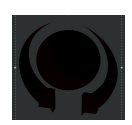

## **Software version : 1.8.0.2 Precedent Software version : 1.7.0.0**

# **Bug Fixes – version 1.8.0.2**

GO button appeared sometime as frozen, due to the autodetection of USB devices. To avoid that problem, please check that autodetect USB Device changes is disabled in Preferences / Misc.

**{Select All Captured}** never selected channel 1.

DMX IN on ADB consoles did not work properly.

New created chasers did not display columns for BMP and Direction before Mode was altered once.

Sessions containing C-Bus definitions could misbehave on reading session setup at startup.

## **Improvements– version 1.8.0.2**

#### **Looks**

Updating a Look loaded in a Submaster now includes also parameter modifications. Load a Look in a Subfader, raise the Subfader at 100%, press the corresponding **[Assign]** key **& [ENTER]** to display this field in the Field Editor, change intensities and/or parameters, and press **[UPDATE] [UPDATE]**.

New options, **"Update"/"Update+Add"** as for Palettes, are now displayed in the Update window. These options will be fully operational in the next version. At this point, "Update" adds channel intensities to the existing look, and "Update+Add" adds parameter information. In the next version "Update" will update intensities and parameters **only** for existing intensities and parameters, in the existing Look (Update Only) and "Update+Add" will offer the possibility to add either new channels or new parameters to the existing Look. New options, such as "Remove" will be added.

#### **Capture/Release feature**

CAPTURE NOW function (sorted in list of available button functions in Setup/Consoles) allows to Capture selected channels at current level, like **[Ch]&[CAPTURE]**.

**[C]&[Capture Now]** or **[C]&[Capture]** perform as **[Release] [Ch]**.

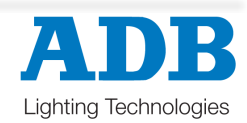

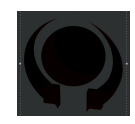

# **New Features – version 1.8.0.2**

#### **General**

Live detection of USB devices (MIDI, Xkeys and Imago. USB device auto detection are by default disabled. This can be changed in Preferences/Misc.

**Session** : Art-Net universes has always been displayed as 1-16. This can now be changed to **0-15** in Preferences/Misc.

#### **New key combinations:**

 **[C/Alt]&[Enter]** = **[Exit] [C/Alt]&[8]** = **[Up] [C/Alt]&[6]** = **[Right] [C/Alt]&[2]** = **[Down] [C/Alt]&[4]** = **[Left] [C/Alt]&[1]** = **(kb Home) [C/Alt]&[1]** = **(kb End) [C/Alt]&[9]** = **(kb Page Up) [C/Alt]&[3]** = **(kb Page Down)**

New options in the local HATHOR menu (upper left corner button):

- **{Restart}**: Quit application and restart (without rebooting on an ADB console)
- **{Store layout snapshot}**: Store current screen layout for next startup without exiting.
- **{Store Status file}**: Store current status for next startup without exiting.

#### **Submasters**

**[##] [Ch]&[Assign]** allows to load a single instrument into a field.

Then, keep **[Ch]** pressed and press next assign keys to load sequentially next instruments.

**Note** : In this mode the channel will be calculated as if it's at full in the field, and the current intensities in the field are ignored. This field mode also works with Masterlinks and Pages.

**[Assign]&[ENTER]** displays the involved Submaster in the Field Editor, replacing then the main field. It offers the possibility to Edit the content of a submaster field, without keeping the finger on the assign key. To go back to the Main Field (1A) press **[A/B]** or **[A]&[B]**.

### **Field Editor**

**[+]** , **[-]** or **[Ch]** & MouseClick in channel grids for selecting channels "lasso" style.

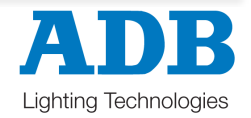

#### **Groups**

Right mouse click,hold and move, on Groups in Direct Select panels will change intensity in focused channelgrid field/editor without changing the selection.

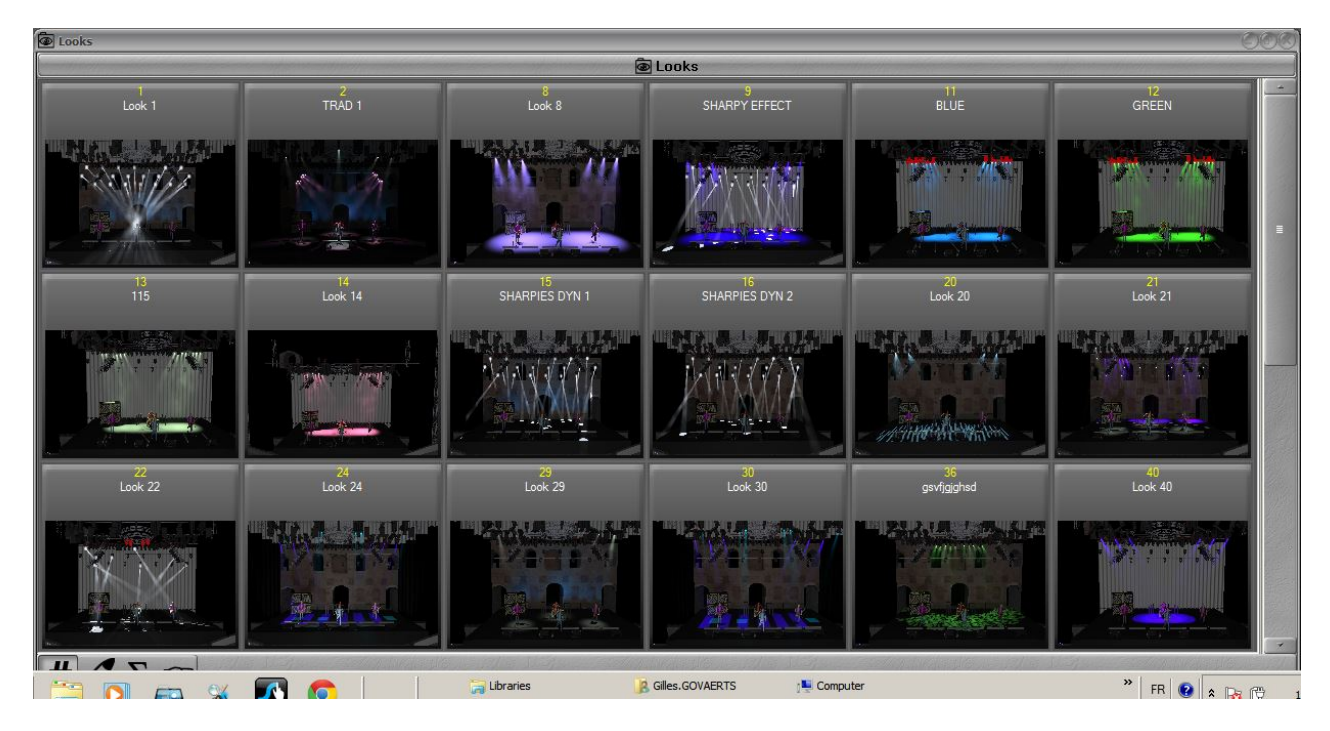

### **CITP connexion and CAPTURE Polar**

The CITP communication protocol with the visualizer Capture Polar offers now the possibility to copy screenshots of Capture Polar and to use it directly as thumbnails for LOOKS. Once the CITP communication is established between HATHOR and CAPTURE Polar, execute a Look, the result will appear in Capture Polar, right click on the Direct Access Key of the involved Look and select **{Request Thumbnail from Vizualiser}**. The corresponding thumbnails will be displayed in the Direct Access Key. Looks with thumbnails are recorded in the show; they will be always displayed in each console, without any connexion needed, once they have been recorded.

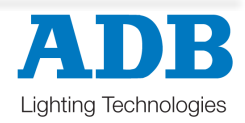